**C**edutech®

# **fischertechnik**  $^{\circledR}$

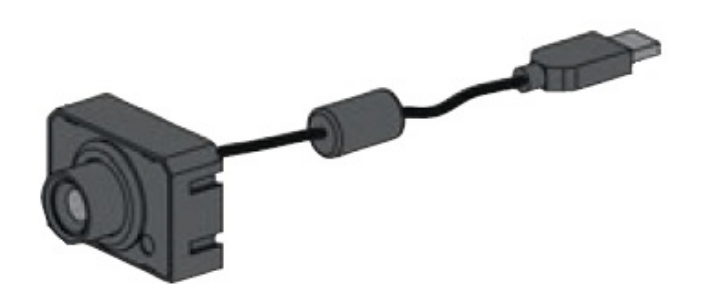

《摄像头的颜色探测》

## **功能介绍**

在进行本功能测试前要注意,外部光源对摄像头的颜色识别是有影响的,在编程测试期 间请保证不变的外部光源,否则测试数据会受到影响,还有当摄像头前的探测区域没有明显 反光时,识别颜色也较为准确。最好提供一个黑色、白色或者单色的背景色,被测物体的颜 色最好也是单色。颜色探测时被测物要保持稳定。

**实验组件:**

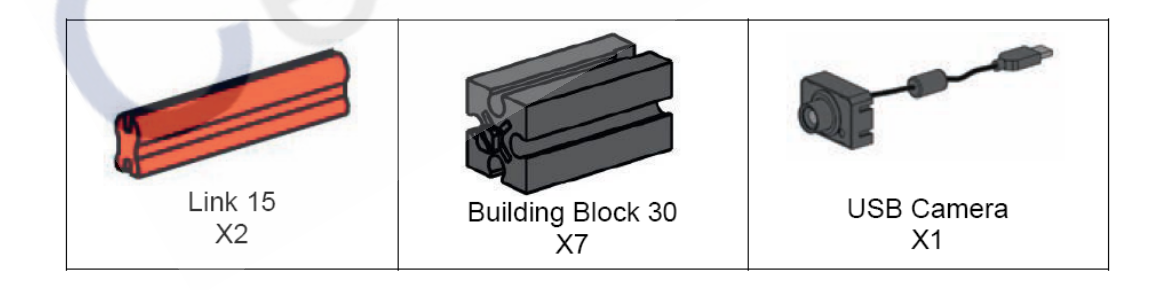

#### 按照下图组装结构:

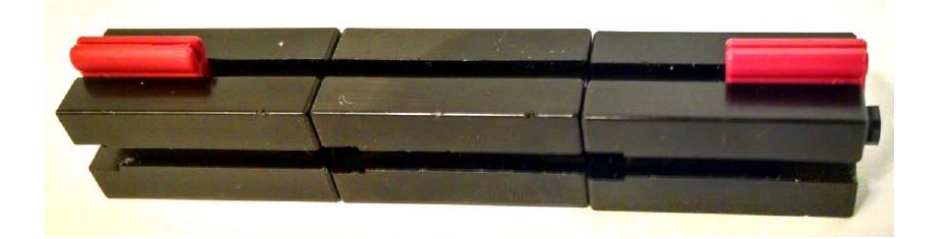

按照下图安装上摄像头并组装好试验台:

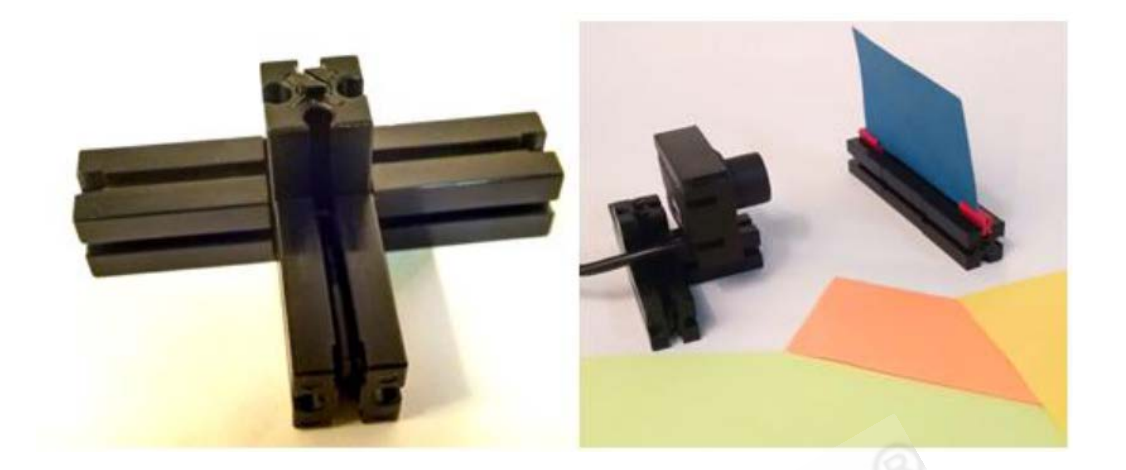

在软件中新建一个程序,打开摄像头窗口。点击左上角的"传感器域",在下面的程序 模块中将显示出 5 种摄像头探测模块:

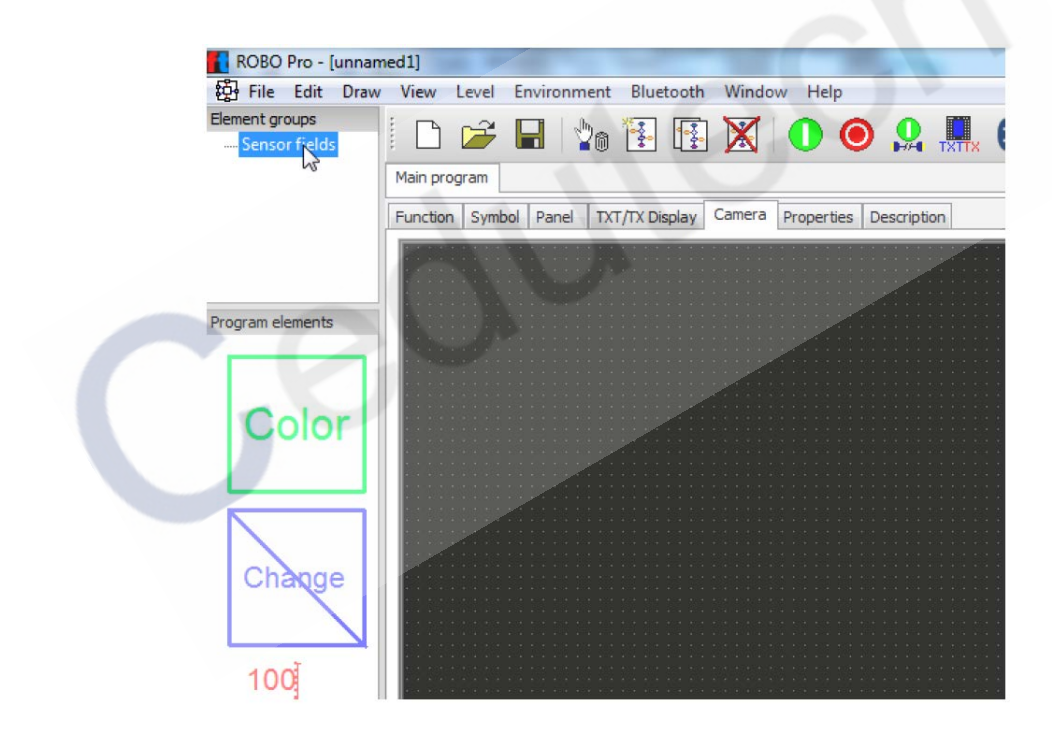

本实例中,选择"颜色探测"模块:

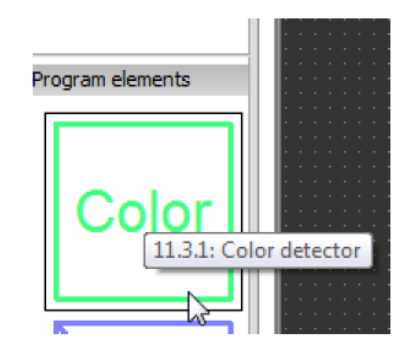

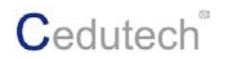

单击"颜色探测"模块后,鼠标形状变为笔形,现在在视频监控窗口中绘制监测区域:

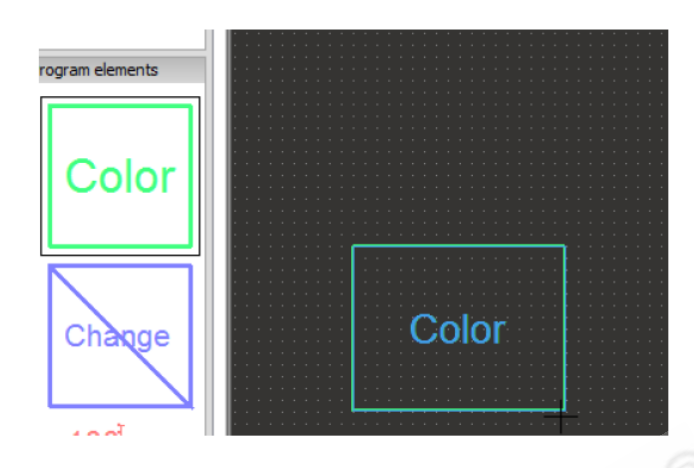

可以拖动监测区域框四周的锚点以改变形状,确定形状后,鼠标点击监测区域以外的地 方以确定设置,鼠标变回光标形状:

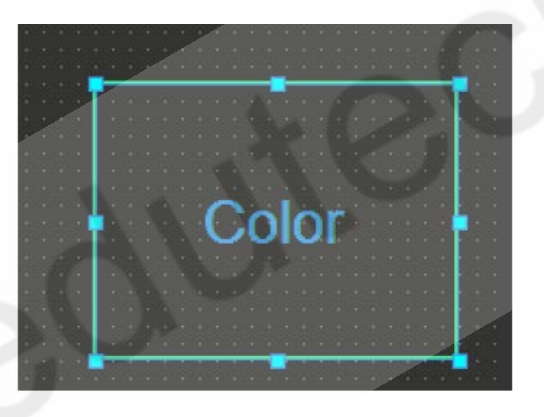

右键单击设置好的监测区域,弹出属性面板,在这里给监测窗口设置一个唯一的名称, 这里我们将名称改为"Detect":

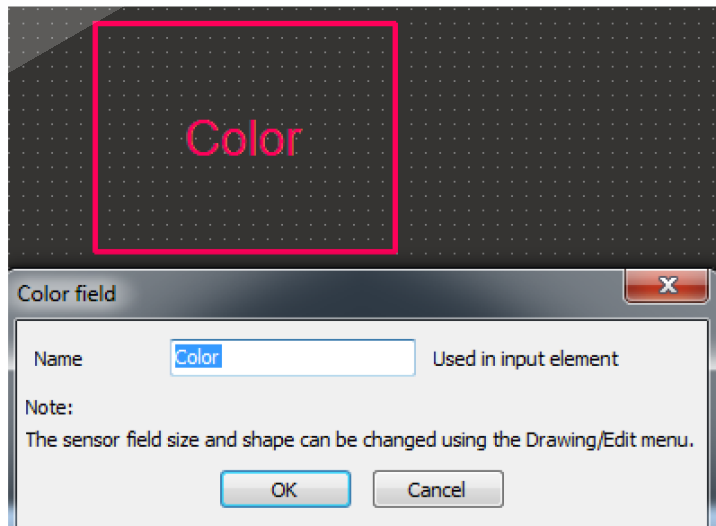

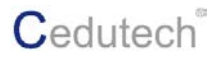

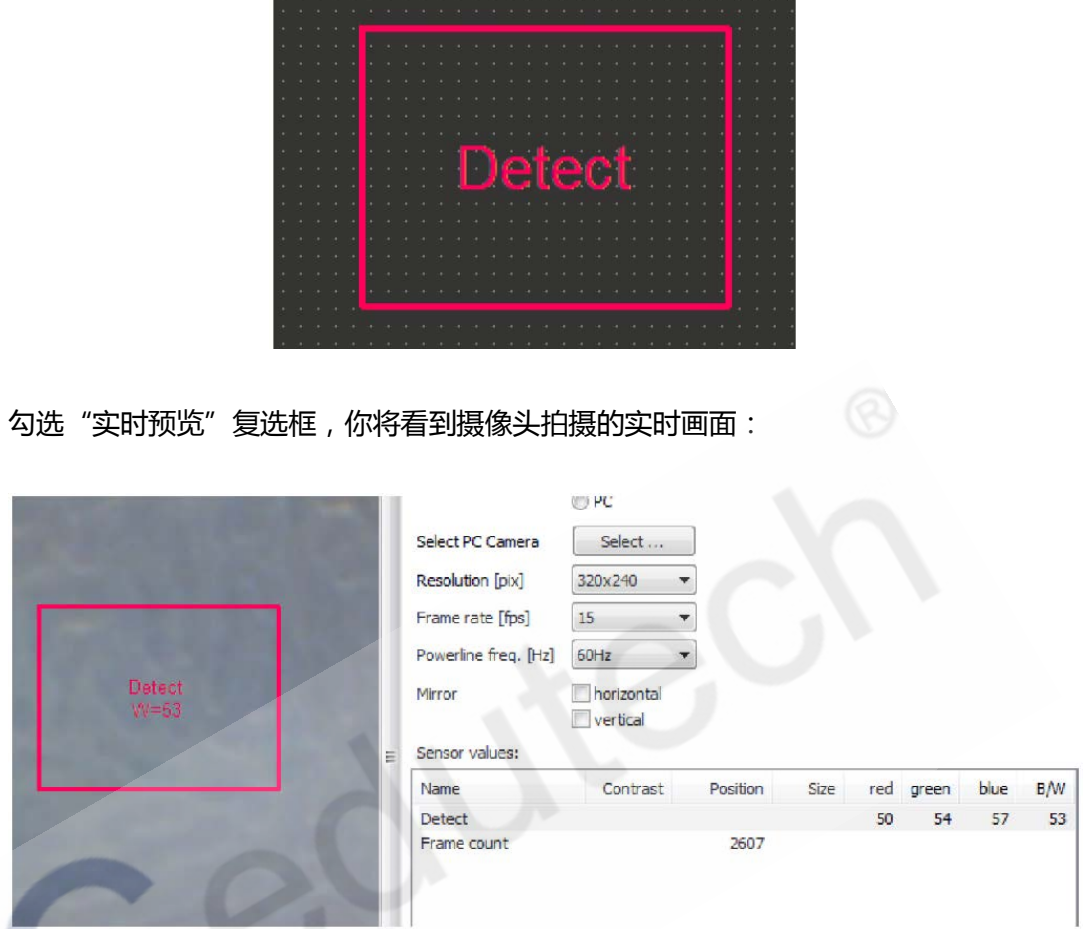

确认后,你会看到,监测区域框内的名称变更为你设置的"Detect":

我们的电脑是使用 RGB 颜色标准的。RGB 颜色标准是指每种颜色都是由:Red(红)、 Green(绿)、Blue(蓝)三种颜色按照不同比例混合而成。R、G、B 每种色各分为 256 阶 亮度,数值从 0 到 255 表示,一些颜色的 RGB 表示如下:

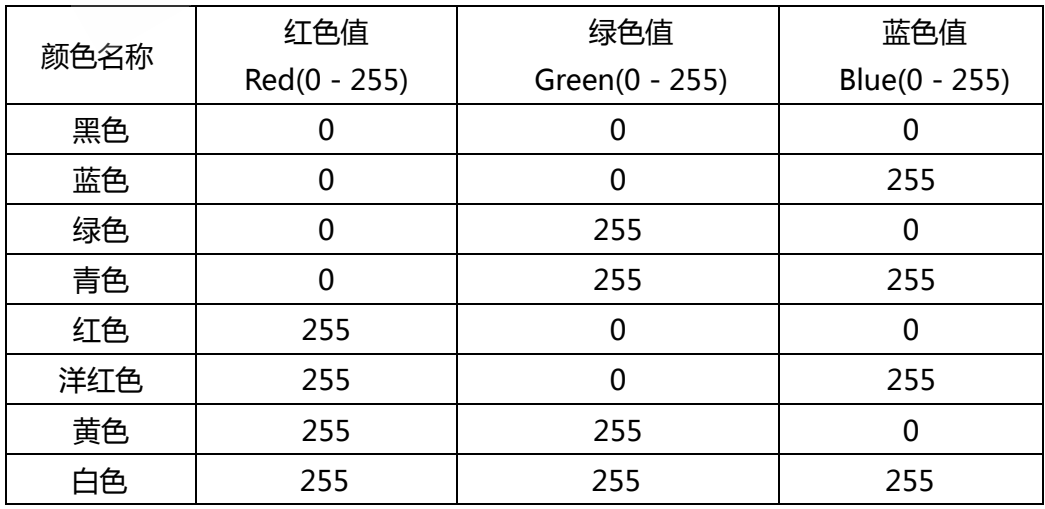

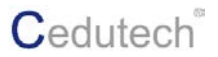

此外,监测系统还提供一个 B/W 属性来表示不同颜色的总体亮度值。

现在你可以从电脑上打印几张不同颜色的纸,并将其 RGB 值和 B/W 总体亮度值记录 在其上,以备后面使用:

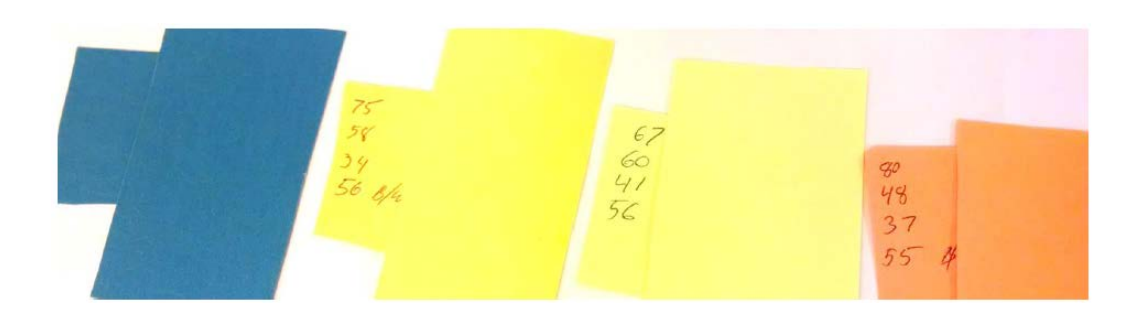

#### **程序测试**

切换到程序界面,从"输入,输出"子分类中拖拽"摄像头输入"和"面板显示"模块 到程序窗口中:

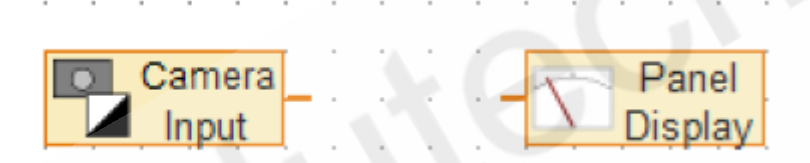

从操作模块下的"显示"子分类中,拖拽一个"文本显示"模块到程序窗口中:

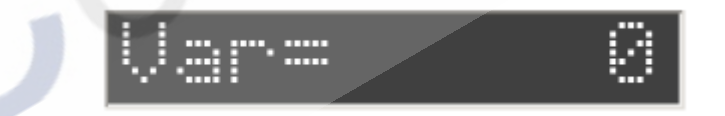

#### 复制上面的三个模块如下:

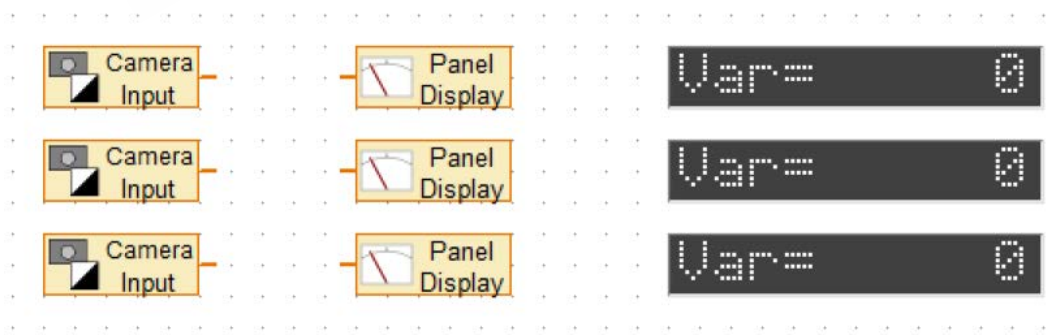

右键单击第一个"摄像头输入"模块,在其属性面板上,将其指向"Detect 监测区域" 中的"R"属性:

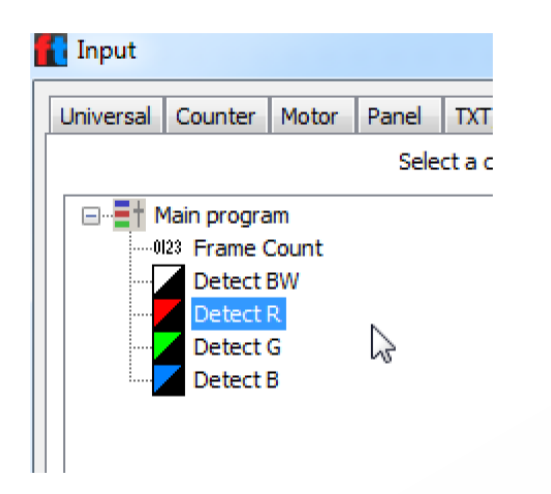

重复这个操作,将其他的两个"摄像头输入"模块分别指向"Detect 监测区域"中的 "G"属性和"B"属性:

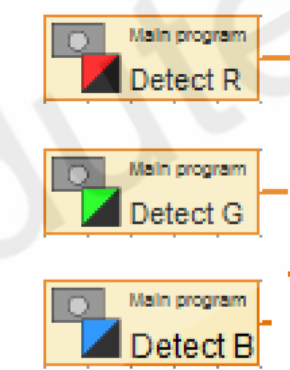

右键第一个"文本显示"模块,在其属性面板中,设置其名称为"Color R",修改其文 字显示内容为"Color R= 0", 然后将背景色改为"红色":

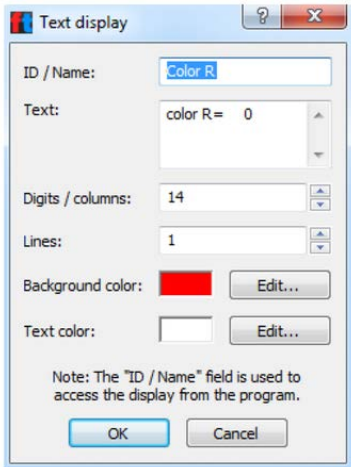

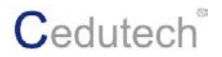

之后重复这个操作,将其他两个文本框分别设置显示"绿色"和"蓝色":

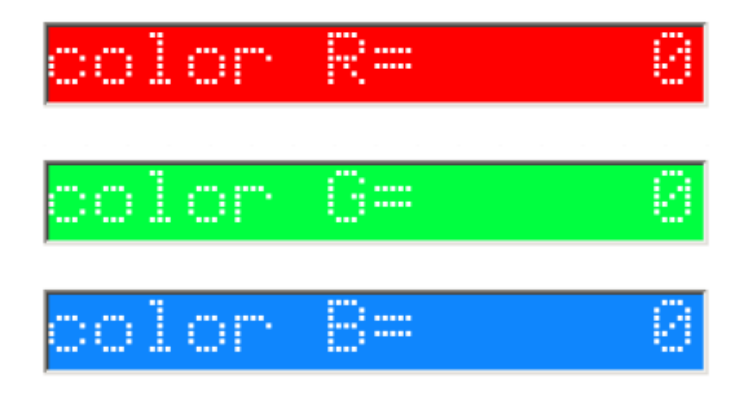

接下来,分别设置三个"面板显示"模块指向上面这三个"文本显示"模块,使程序 显示如下:

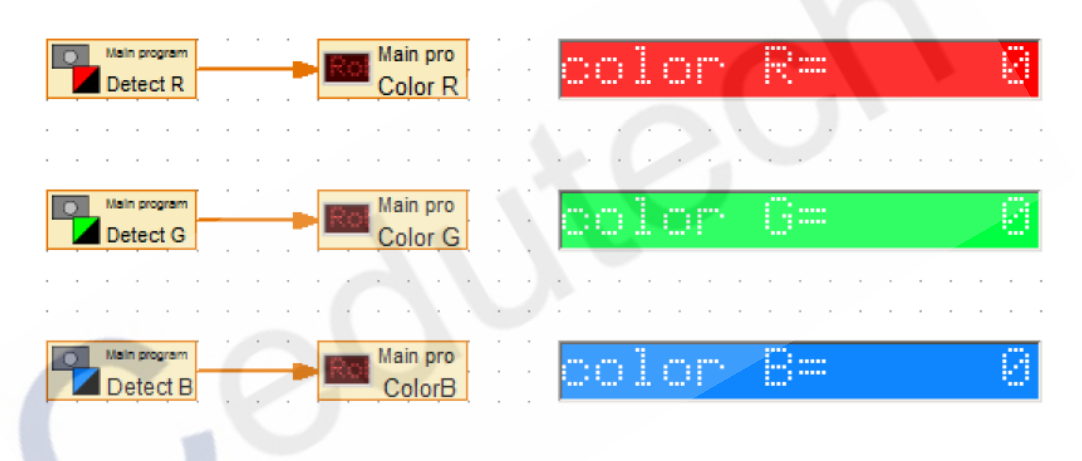

现在运行程序,将不同颜色的彩纸放在架子上,观察测得的数据应该接近彩纸上记录的 RGB 色值。

接下来我们进一步修改这个程序,使其功能更完善:

拖拽"起始"模块到程序窗口中:

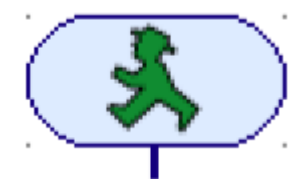

从"变量、定时器…"子分类中,拖拽 2 个"变量"模块到程序窗口中:

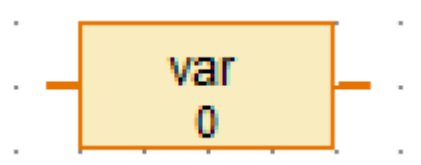

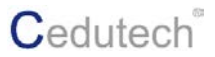

从"指令"子分类中,拖拽"赋值"模块和"加"模块到程序窗口中:

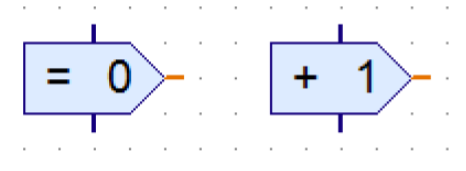

从"分支、等待…"子分类中,拖拽"等待…"和"带数据输入的分支"模块到程序窗 口中:

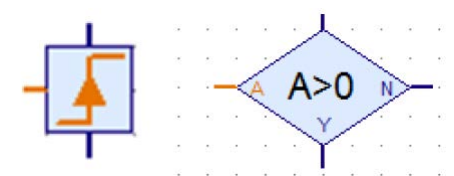

从"操作模块"中的"控制模块"子分类中,拖拽"按钮"模块到程序窗口中:

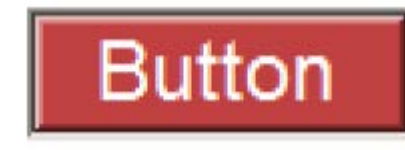

从"输入输出"子分类中,拖拽"面板输入"模块到程序窗口中,并在其属性面板中设 置指向 "按钮"模块:

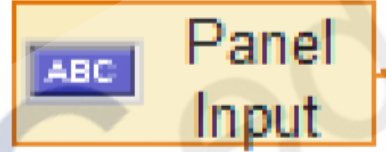

复制模块,修改相应的属性,将上面这些模块组织成下面的程序显示:

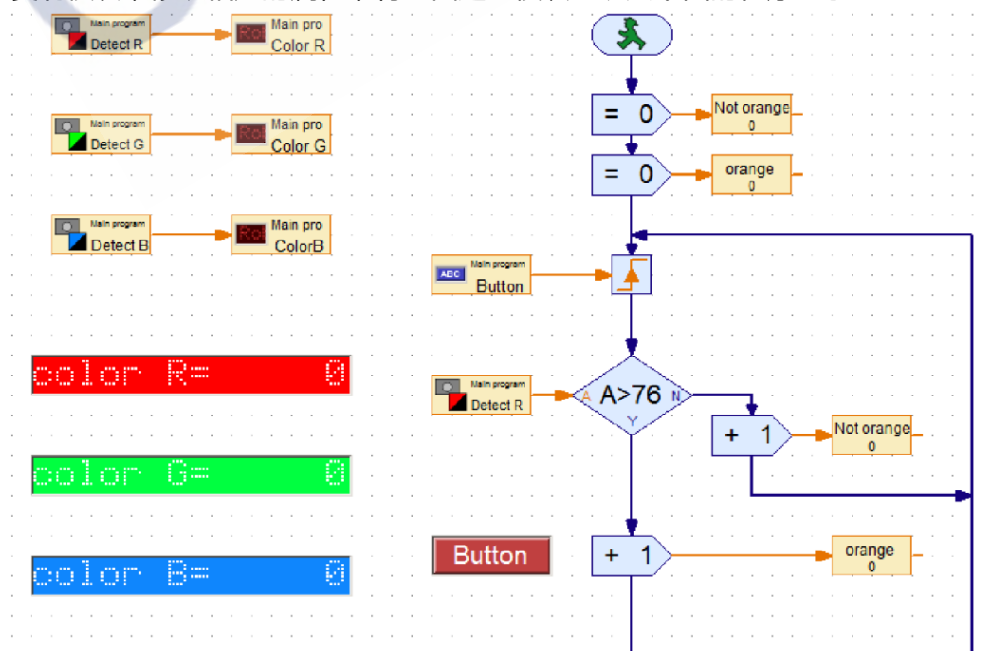

## **C**edutech®

在上面这个程序里,我们用 RGB 中的"R"值作为分支判断的数据输入值,我们修改分 支判断的条件数值,以便判断每次放置的颜色卡片是否是我们要监测的颜色。但是每种颜色 的 RGB 三个通道的色值有时是非常接近的,因此用一个颜色通道的数值来做条件判断往往 不够准确,这时我们可以考虑用多个条件来做颜色判断:

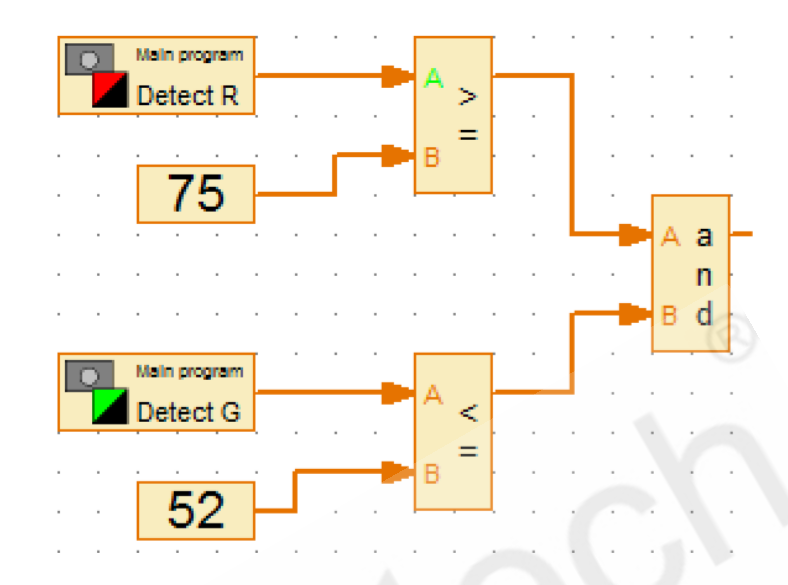

如果在自然光干扰较小的环境中,如果颜色纸张的测试数值较为稳定,那么我们可以用 上面的这种多通道颜色的"等值"判断来确认颜色,但是如果数值不够稳定,这种颜色的判 断也是不准确的会存在误差。完整的测试程序如下:

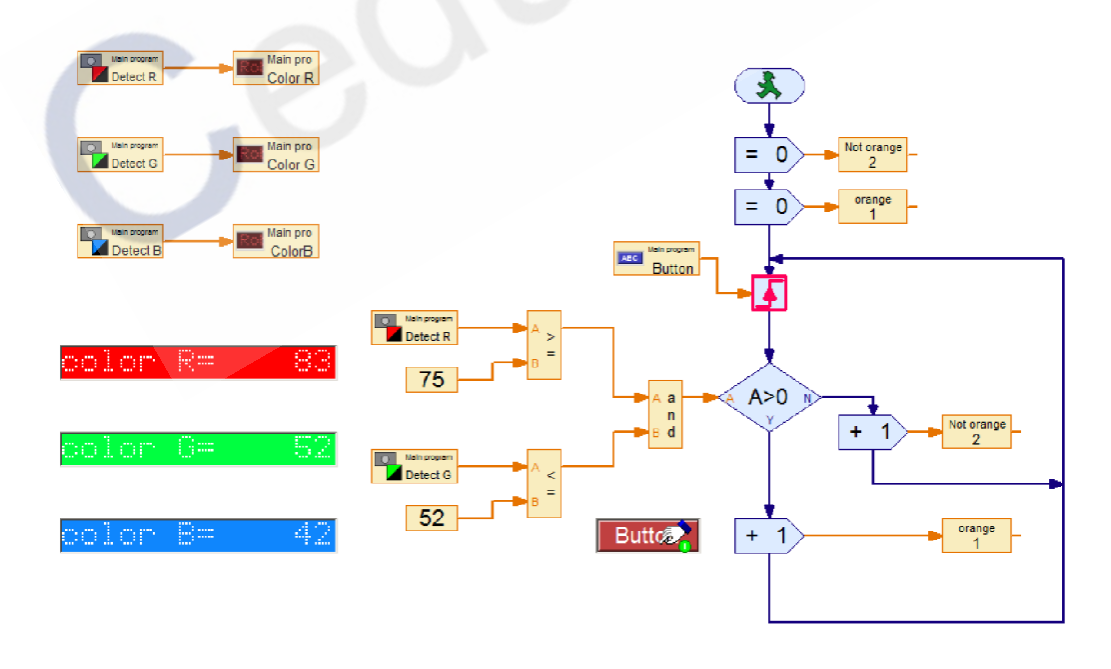

### **实验**

有多种逻辑来选择你想要的颜色,请尝试不同的方法编程来实现颜色筛选功能。